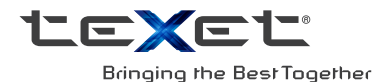

# РУКОВОДСТВО ПО ЭКСПЛУАТАЦИИ

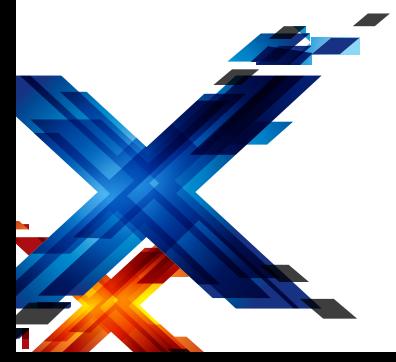

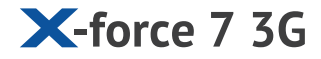

ПЛАНШЕТНЫЙ КОМПЬЮТЕР **TABLET PC** 

### Содержание

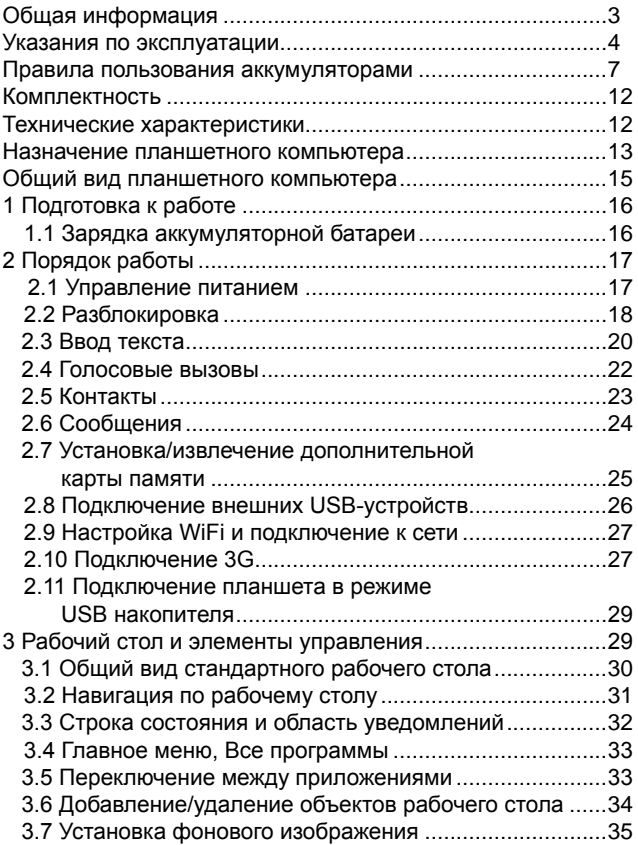

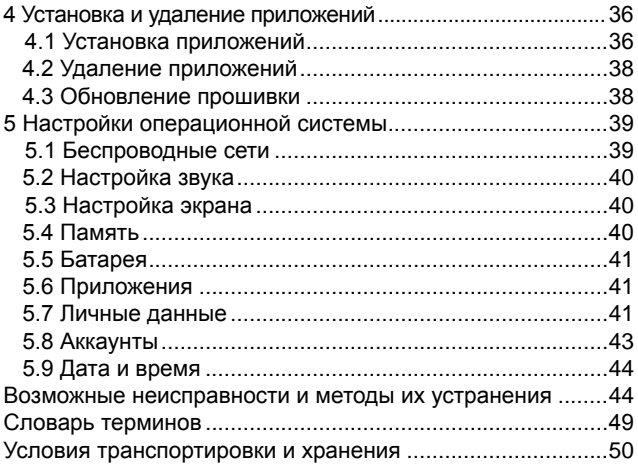

# Общая информация

### Уважаемый покупатель!

Компания 3АО «Электронные системы «Алкотел», являющаяся владельцем торгового знака «teXet» и разработчиком и заказчиком всех товаров, производимых под этой торговой маркой, благодарит Вас за предпочтение, отданное ее продукции.

Информация о серийном (заводском) номере купленного вами устройства, дате его изготовления (или<br>о способе определения даты его изготовления), о сроке<br>его службы, об условиях гарантии, ее продолжительности и ограничениях, о местонахождении лиц, уполномоченных на принятие претензий от потребителя и/или произ-<br>водящих ремонт и техническое обслуживание продукции «teXet», размещена в Гарантийном талоне, прилагаемом в комплекте.

Прежде чем начать эксплуатацию купленного Вами изделия, которое является сложным техническим устройством, внимательно прочтите данное руководство, чтобы воспользоваться всеми предоставляемыми им возможностями, не допустить его поломок и продлить срок его службы.

Просим учесть, что внешний вид, конструкция, характе-<br>ристики устройств нами постоянно совершенствуется, поэтому возможны некоторые изменения, не отраженные в данном руководстве; также могут изменяться, без предварительного уведомления покупателя, адреса и телефоны уполномоченных сервисных центров, актуальную информацию о которых можно получить на веб-сайте www. texet eu

# Указания по эксплуатации

Данный планшетный компьютер произведен и предназна-<br>чен для мобильного использования. Нижеследующие ука-<br>зания по эксплуатации предназначены для того, чтобы по-<br>мочь Вам правильно использовать компьютер без угрозы<br>чьей-ли

Общие указания по эксплуатации<br>• Планшетный компьютер следует держать вдали от зон с<br>экстремальным изменением температуры, предохранять от<br>воздействия прямых солнечных лучей или устройств излуча-<br>ющих телло. Защищайте уст ломещайте его в пыльную или задымленную среду. Не допу-<br>помещайте его в пыльную или задымленную среду. Не допу-<br>скайте контакта с активными химическими веществами.

скайте контакта с активными химическими веществами.<br>
• Предохраняйте компьютер от ударов, не кладите на него<br>
тяжелые предметы и не вставляйте в него устройства или<br>
предметы, которые не подходят к стандартным разъёмам. П

мобилем. Соблюдайте законы и правила дорожного движе-<br>ния в стране Вашего пребывания.<br>• При прослушивании музыки, просмотре видео или ис-<br>пользовании других программ, помните о том, что громкость<br>не должна быть слишком вы

мя взлёта или посадки самолёта.

ии взястати постояние на компьютере в местах, подверженных<br>электронным помехам или воздействию статического элек-<br>тричества. Это может быть причиной потери данных.

#### **Меры безопасности при работе с адаптером питания**

• При зарядке планшетного компьютера используйте только стандартный тип адаптера питания (включен в комплект поставки). Использование нестандартного или иного типа зарядного устройства может привести к повреждениям компьютера и потере гарантии на устройство.

• Адаптер можно подключать только к тому типу электрической сети, параметры которой указаны на маркировке. Если Вы не уверены в соответствии параметров электрической сети и адаптера питания, проконсультируйтесь со специалистами, обратитесь в службу поддержки или в один из авторизованных изготовителем сервисных центров.

• Не наступайте на кабель адаптера питания и не ставьте на него тяжелые предметы.

• Не допускайте растяжения кабеля, его запутывания и завязывания узлами.

• После зарядки устройства, отсоедините адаптер от розетки.

• При отсоединении адаптера питания от розетки следует вытягивать вилку, а не тянуть за сам кабель.

• Не подключайте адаптер питания к каким-либо иным устройствам, помимо устройств данной модели.

• Храните адаптер питания в недоступном для детей месте.

### **Меры безопасности при обращении с жидкокристаллическим дисплеем устройства**

Экран жидкокристаллического (ЖК) дисплея – хрупкое устройство, требующее бережного обращения.

• Для протирки экрана ЖК-дисплея используйте только мягкую ткань или специальные салфетки.

• Используйте только специальные средства для очистки дисплея.

• Не касайтесь поверхности экрана острыми предметами.

• Не оказывайте на экран сильного давления и не размещайте на нем какие-либо предметы. Это может привести к повреждениям дисплея и потере гарантии на устройство.

• Не оставляйте дисплей под прямыми солнечными лучами.

• Не нажимайте на сенсорный экран сильно, это может привести к повреждению сенсорного слоя

•Не оставляйте экран под прямыми солнечными лучами

#### **Меры безопасности при работе с разъемами**

• Не применяйте силу при подключении к разъемам внешних устройств. Это может привести к повреждению контактов.

• Не допускайте попадания в разъемы посторонних предметов, а так же жидкости и пыли. Это может привести как к повреждению разъёма, так и компьютера в целом.

• Перед установкой убедитесь, что штекер подсоединяется правильной стороной. При необходимости переверните штекер.

#### **Меры безопасности при обращении с картами памяти**

• Устанавливайте карту памяти только правильной стороной. Не прилагайте усилия, если карта не входит в слот устройства. Это может привести к повреждению, как самого слота, так и карты памяти.

• Не допускайте попадания в разъем карты памяти посторонних предметов, а также жидкости и пыли. Это может привести как к повреждению разъёма, так и компьютера в целом.

• Перед установкой убедитесь, что карта устанавливается правильной стороной. При необходимости переверните карту. Карта должна устанавливаться без усилий, до щелчка.

• Если не удается установить карту в разъем, убедитесь в её соответствии спецификации microSD.

• Если операционной системе не удается распознать карту памяти, попробуйте ее извлечь и установить снова. Будьте внимательны, избегайте прикосновений к контактам. Разряд статического электричества может уничтожить данные, записанные на карту.

• Не извлекайте карту памяти во время доступа компьютера к ее содержимому (чтение, копирование, воспроизведение файлов). Это может привести к потере данных или к выходу карты из строя.

• Не используйте карту памяти при повышенной температуре.

• Берегите карту от попадания жидкости или эрозийных материалов.

#### **Меры безопасности при обращении с USB флеш-накопителями**

• Устанавливайте флеш-накопитель только правильной стороной. Не прилагайте усилия, если накопитель не входит в USB разъем устройства. Это может привести к повреждению, как самого разъема, так и флеш-накопителя;

• Не допускайте попадания в разъем USB посторонних предметов, а так же жидкости и пыли. Это может привести как к повреждению разъёма, так и компьютера в целом;

• Перед установкой убедитесь, что флеш-накопитель устанавливается правильной стороной. При необходимости переверните накопитель.

• Если операционной системе не удается распознать флеш-накопитель, попробуйте его извлечь и установить снова. Будьте внимательны, избегайте прикосновений к контактам. Разряд статического электричества может уничтожить данные, записанные на накопитель.

• Не извлекайте флеш-накопитель во время доступа компьютера к его содержимому (чтение, копирование, воспроизведение файлов). Это может привести к потере данных или к выходу накопитель из строя.

• Не используйте флеш-накопитель при повышенной температуре;

• Берегите флеш-накопитель от попадания жидкости или эрозийных материалов.

# **Правила пользования аккумуляторами**

- Используйте аккумуляторы (АКБ) только по назначению.
- Не разбирайте и не ломайте аккумуляторы.
- Не подвергайте АКБ нагреву и воздействию огня.
- Избегайте воздействия прямого солнечного света.

• Не допускайте короткого замыкания аккумуляторов. Не храните аккумуляторы беспорядочно в коробке или ящике, где они могут замкнуться накоротко друг на друга или другие металлические предметы.

• Не подвергайте аккумуляторы механическим ударам.

• В случае течи аккумулятора не допускайте попадания электролита на кожу и в глаза. Если попадание произошло, промойте поврежденное место достаточным количеством воды и обратитесь к врачу.

• Обращайте внимание на маркировку полярности на аккумуляторе и изделии, чтобы обеспечить правильное использование.

• Не применяйте аккумуляторы, имеющие разные емкости, размеры, типы и изготовленные различными производителями, в одном устройстве.

• Протирайте выводы аккумуляторов чистой сухой ветошью, если они загрязнились.

• Не оставляйте неиспользуемые аккумуляторы в режиме длительного заряда.

• После длительного хранения может потребоваться многоразовый заряд и разряд аккумуляторов, чтобы достичь максимальных характеристик.

• Аккумуляторы имеют наилучшие характеристики в условиях нормальной комнатной температуры (20±5) °С.

• Изымайте аккумуляторы из изделия, когда не используете его, и храните их в чистом и сухом недоступном для детей месте.

Для вывода АКБ на максимальную рабочую мощность и емкость, при первом ее использовании необходимо 4 раза полностью ее зарядить и 4 раза полностью разрядить, то есть последовательно выполнить 4 полных цикла заряда и разряда АКБ.

Зарядка АКБ производится от сетевого зарядного устройства с номинальными параметрами, входящего в комплектность Устройства (далее СЗУ). Поставляемые изготовителем с Устройством СЗУ предназначены для обеспечения максимального срока эксплуатации АКБ.

Время зарядки и подзарядки АКБ зависит от остаточного уровня заряда, типа и характеристик используемых АКБ, вида и характеристик применяемого зарядного устройства, температуры окружающей среды и других факторов. По достижении полного заряда АКБ заряд автоматически прекрашается.

Время зарядки АКБ через USB-кабель от домашнего компьютера, а также степень (полнота) зарядки зависят от величин вольт-ампер, имеющихся на USB-порту конкретного компьютера, при этом время зарядки АКБ от компьютера может существенно отличаться по сравнению со временем ее зарядки от СЗУ, а степень ее зарядки может не достигать своей полноты, а иногда даже не позволять производить ее зарядку, что может негативно сказываться на общих эксплуатационных качествах АКБ и на сроках ее службы.

Изготовитель рекомендует использовать при первом и последующих зарядах АКБ сетевое зарядное устройство (СЗУ), а зарядку или подзарядку АКБ от компьютера производить только в отдельных случаях, как временный или запасной вариант. Это обусловлено тем, что время зарядки АКБ от компьютера может существенно отличаться по сравнению со временем ее зарядки от СЗУ, а степень ее зарядки может не достигать своей полноты, а иногда даже не позволять производить ее зарядку, что может негативно сказываться на общих эксплуатационных качествах АКБ и на сроках ее службы.

Изготовитель не несет ответственности за ухудшение качеств и характеристик АКБ, произошедших в связи с зарядкой или подзарядкой АКБ от компьютера или иного подобного устройства, а также не гарантирует штатную работу своего Устройства, зарядка или подзарядка АКБ которого производилась от компьютера или иного подобного устройства.

### **Заряд аккумулятора:**

• Заряжайте АКБ при комнатной или близкой к ней температуре.

• При зарядке/подзарядке АКБ заряжайте его полностью: неполная зарядка АКБ снижает его ресурс.

• Не заряжайте полностью заряженные АКБ, так как при этом возможно снижение их емкости или их повреждение. Также не следует заряжать АКБ более 12 часов подряд.

• В процессе текущей эксплуатации рекомендуется заряжать АКБ только после появления на ЖК-дисплее Устройства индикации значка заряда АКБ, если регулярно заряжать частично разряженные АКБ, их емкость может снизиться.

• Не следует оставлять АКБ подключенным к зарядному устройству на срок более 12, поскольку избыточная зарядка может сократить срок службы АКБ.

• Не пытайтесь использовать для заряда АКБ и питания устройства любой другой блок питания, кроме входящего в комплект поставки. Использование другого СЗУ может привести к повреждению устройства или порче АКБ.

- Технические характеристики АКБ таковы, что сразу после покупки и после длительного хранения зарядка АКБ сразу на полную мощность невозможна.

- Если полностью заряженную АКБ не использовать в работе, она со временем разряжается. Если АКБ не использовалась в течение длительного срока емкость ее понижается.

- Избегайте воздействие на АКБ температур ниже -10° С или выше +45° С.

Меры предосторожности:

• Запрещается использовать неисправные зарядные устройства и АКБ.

• Зарядные устройства и АКБ следует использовать только по их прямому назначению,

• Запрещается разбирать, модифицировать или нагре-

вать АКБ и СЗУ, а также вызвать короткое замыкание на их контактах.

• Не допускается отрезать, повреждать, модифицировать кабель СЗУ или USB-кабель, а также зажимать их или ставить на них тяжелые предметы. Любые подобные действия могут вызвать короткое замыкание и привести к пожару или поражению электрическим током.

• Используйте только штатные и рекомендованные изготовителем Устройства аккумуляторы, зарядные устройства, кабели. Использование любых других комплектующих, аксессуаров и принадлежностей, кроме рекомендованных для данного оборудования его изготовителем, может привести к поломке устройства, травме и представлять угрозу безопасности.

• Запрещается использовать АКБ с истекшим сроком службы (годности).

• Запрещается нагревать АКБ или бросать ее в огонь – она может взорваться.

• Запрещается использование АКБ и зарядного устройства в условиях повышенной влажности, например в ванной комнате.

• не допускайте падения АКБ, а также значительных механических воздействий на АКБ, которые могут привести к повреждению его корпуса. Это может вызвать утечку электролита и привести к травмам и порче устройства.

\* изготовитель устройства оставляет за собой право комплектовать устройство АКБ, имеющими характеристики отличными от указанных.

### **Комплектность** Планшетный компьютер 1 шт. USB-кабель 1 шт. отсайт на тогтой до 1 шт.<br>Отсутствование на тогтой на тогтой до 1 шт.<br>1 шт. 1 шт. Чехол 1 шт. Адаптер питания (5B - 2A) ил. Руководство по эксплуатации 1 экз.<br>Гарантийный тапон Гарантийный талон 1 экз. 1 экз. 1 экз.<br>Упаковка 1 ил. 1 экз. 1 экз. 1 ил. Упаковка

### **Технические характеристики**

Дисплей: 7.0", IPS, 1920х1200 пикселей

ОС: Android 4.2

Двухъядерный процессор Intel® Atom™ Z2520 с частотой до 1.2 ГГц

Графический процессор: двухъядерный, PowerVR SGX 544MP2

ОЗУ: 1 ГБ DDR3

Внутренняя память: 16 ГБ

Коммуникации: 2G/3G с функцией голосовых вызовов (GSM/GPRS/EDGE 900/1800; HSPA+/UMTS 900/2100, прием: до 21 Мбит/с, передача: до 5.76 Мбит/с), Wi-Fi 802.11b/g/n, Bluetooth 4.0, A-GPS

Фото/видеокамера: 5.0 Мп с автофокусом Фронтальная камера: 2.0 Мп

Слот расширения: microSD/microSDHC (до 32 ГБ)

Форматы воспроизведения текста\*: DOC, EPUB, FB2, HTML/HTM, PDF, RTF, TXT(1251,UTF8)

Форматы воспроизведения видео: AVI, MKV, MP4 Форматы воспроизведения аудио: ACC, AMR, FLAC, M4A, M4R, MP3, OGG, WAV

Форматы воспроизведения фото: BMP, JPEG, PNG Интерфейсы: microUSB, 3.5 mm

Прочее: микрофон, датчик приближения, датчик

освешенности Аккумулятор: Li-Ion, 3000 мАч Размеры: 189x107x8.3 мм Масса: 263 г

Внимание! Системное ПО и его части занимают некоторую область встроенной памяти, поэтому объем отображаемый памяти. изделием, меньше общего объема физической памяти, заявленного в технических характеристиках, это не является неисправностью и как следствие гарантийным случаем

Intel. Intel Atom и логотип Intel Inside ЯВЛЯЮТСЯ зарегистрированными товарными знаками корпорации Intel в США и других странах.

\* поддержка дополнительных форматов осуществляется приложениями из Google Play. Изготовитель не гарантирует совместимость с программным обеспечением других производителей и третьих лиц.

# Назначение планшетного компьютера

Планшетный компьютер teXet TM-7065 на базе операционной системы Android 4.2 - это новый уровень развития высокотехнологичных мобильных продуктов торговой марки teXet. Это универсальное многофункциональное устройство, которое в одинаковой степени эффективно используется для решения разноплановых задач, для общения и развлечений.

teXet TM-7065 полностью кастомизирован для пользователей из России и СНГ. Помимо базовых приложений, входящих в состав Android 4.2, в устройство предустановлен расширенный пакет самого востребованного программного обеспечения. Кроме того, пользователям доступен онлайнкаталог ПО Google Play.

**Операционная система Android** – это операционная система с открытым кодом, специально разработанная для мобильных устройств (планшетных компьютеров, смартфонов). OS Android постоянно совершенствуется и на сегодняшний день занимает одно из лидирующих мест на мировом рынке.

В интернет существует множество сообществ разработчиков, которые создают программы и приложения для OS Android. Все приложения написаны на языке Java. Установочными файлами таких приложений являются файлы формата .apk. Наиболее интересные из приложений можно загрузить в онлайн-каталоге Google Play.

.<br>Планшетный компьютер teXet TM-7065 работает на базе OC Android версии 4.2 (Jelly Bean).

**Google Play** – онлайн каталог, авторизованных программ и приложений, разработанных для OS Android. В каталоге находятся десятки тысяч бесплатных и платных приложений, среди которых игры, системные утилиты, мультимедийные и информационные приложения. Любую из программ пользователь может самостоятельно установить на планшет.

#### **Социальные сети, электронная почта и обмен сообщениями**

Команда teXet представляет новую программу **Social Hub**, созданную для комфортной работы в популярных социальных сетях.

Приложение **Social Hub** предназначено для быстрой и удобной отправки и получения сообщений в Вконтакте и Одноклассники, а также для публикаций на стене Facebook и Twitter. Скачать подробную инструкцию можно на сайте www.texet.eu

**Примечание:** если Вы сделали сброс настроек и часть установленных приложений пропала, Вы всегда можете восстановить их из Google Play. При этом настройки приложений не сохраняются.

# **Общий вид планшетного компьютера**

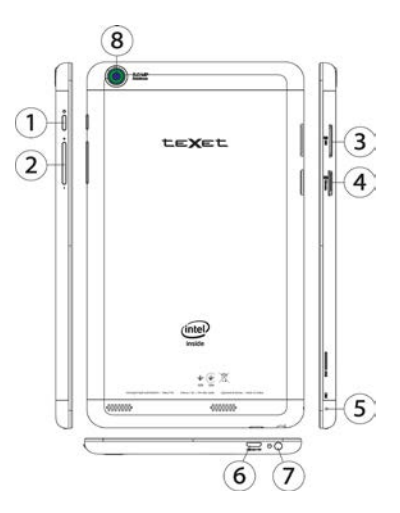

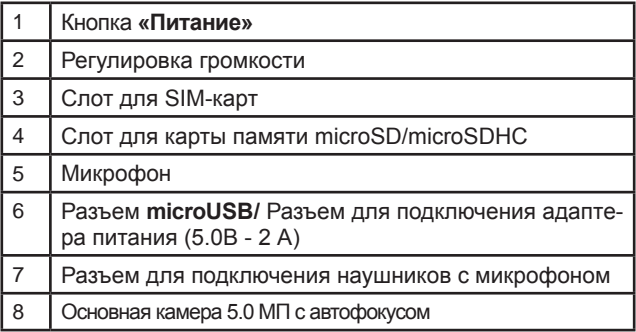

# **1 Подготовка к работе**

### **1.1 Зарядка аккумуляторной батареи**

**Перед зарядкой аккумуляторной батареи внимательно прочитайте разделы «Общие указания по эксплуатации» и «Меры безопасности при работе с адаптером питания».**

Подключите адаптер питания к сети и вставьте штекер адаптера в соответствующее гнездо на корпусе устройства. Во время зарядки значок питания на экране устройства изменится с на П, демонстрируя то, что процесс начался.

Рекомендуется не отсоединять устройство до тех пор, пока батарея не зарядится полностью.

В момент полной зарядки аккумулятора значок питания на экране устройства полностью заполнится.

**Примечание:** в Вашем планшетном компьютере установлена батарея повышенной емкости, для того, чтобы сохранить ее работоспособность и продлить срок службы, следуйте нижеописанным инструкциям:

• перед первым использованием рекомендуется присоединить устройство к сети электропитания на 8-12 часов до полной зарядки аккумулятора;

• не производите зарядку устройства при высокой температуре;

• не следует производить подзарядку устройства постоянно: Вы можете сделать это в тот момент, когда на дисплее появится сообщение о низком уровне заряда;

• если Вы не используете устройство длительное время, подзаряжайте аккумулятор не менее одного раза в течение двух недель, не дожидайтесь момента полной разрядки;

# **2 Порядок работы**

### **2.1 Управление питанием**

### **Перед включением планшетного компьютера внимательно прочитайте раздел «Общие указания по эксплуатации».**

#### **Включение**

Нажмите и удерживайте кнопку **∪** в течение 3 секунд. После этого произойдет включение устройства, о чем можно будет судить по появлению заставки.

**Примечание:** если устройство находится в спящем режиме, то для включения достаточно кратковременного нажатия кнопки  $\mathbf 0$ .

### **Спящий режим**

Спящий режим удобен при регулярном использовании планшетного компьютера. В этом режиме компьютер находится в активном состоянии, но дисплей при этом выключен, а главный экран заблокирован. Это позволяет мгновенно получить доступ к операционной системе, в то же время исключаются случайные нажатия на дисплей, и экономится энергия. Для перехода в спящий режим или выхода из него кратковременно нажмите кнопку  $\mathbf{\Omega}$ .

### **Выключение устройства**

Для полного отключения устройства нажмите и удерживайте кнопку , в окне **«Завершить работу»** нажмите **«ОК»**.

**Примечание:** В случае низкой зарядки аккумулятора, устройство может быть отключено автоматически после уведомления пользователя о существующей проблеме. При этом, все несохраненные данные могут быть утеряны. Во

избежание этого сохраните открытые документы, закройте все активные приложения и подключите компьютер к источнику питания.

### Сброс устройства (Reset)

Если планшетный компьютер не включается и не реагирует на заряд, перезагрузите его, при этом нажмите и удержите кнопку О в течение 10 секунд и дождитесь перезагрузки

# 2.2 Разблокировка

Перед разблокировкой планшетного компьютера внимательно прочитайте раздел «Меры безопасности при обращении с жидкокристаллическим дисплеем устройства».

По умолчанию в настройках активирован способ разблокировки «Слайдер». Для разблокировки экрана коснитесь значка (4) и перетяните его на значок А (так, как это показано на рисунке).

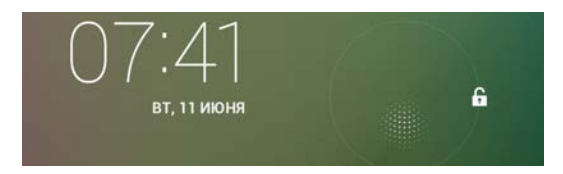

Так же в настройках безопасности Вы можете выбрать другие способы разблокировки устройства (Настройки > Безопасность > Блокировка экрана):

• Перетащить значок блокировки: защита отсутствует, однако при этом вы можете быстро попасть на главный экран или открыть основные настройки. (смотрите описание выше)

• **Графический ключ:** для включения необходимо нарисовать графический ключ по точкам.

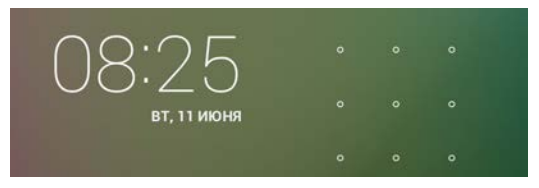

• **PIN:** для включения необходимо ввести код, состоящий из цифр.

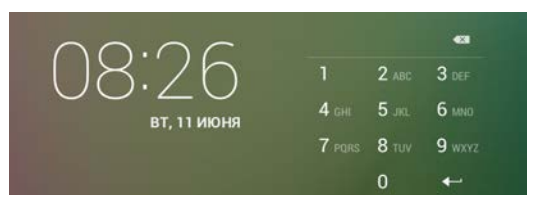

• **Пароль:** для включения необходимо ввести код, состоящий из букв и цифр.

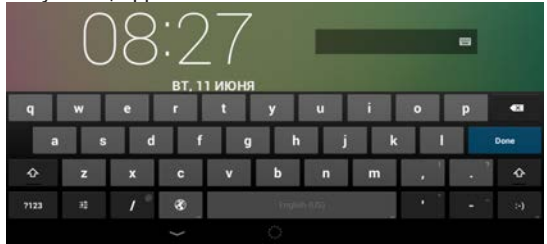

Для просмотра набора паролей перейдите: **Настройки >** 

### **Безопасность > Показывать пароль при вводе**

Для изменения времени перехода Вашего устройства в спящий режим перейдите в меню

**Настройки > Экран > Спящий режим**

 **Внимание!** При использовании способа разблокировки **«Пароль»** убедитесь, что у Вас включена раскладка языка, которую Вы использовали для создания пароля.

Если у Вас включены способы ввода «английский» и «русский», то при разблокировке, система потребует выбрать необходимый способ ввода.

Добавить язык ввода в процессе разблокировки экрана невозможно.

 **Внимание!** Если не удается восстановить пароль, единственный способ вернуть планшет в незашифрованное состояние - это восстановление заводских настроек, при этом все Ваши данные будут стерты.

# **2.3 Ввод текста**

Текст на планшетном компьютере teXet TM-7065 можно набирать при помощи встроенной сенсорной экранной клавиатуры.

В некоторых приложениях клавиатура появляется автоматически, в других приложениях необходимо коснуться того места на экране, куда нужно ввести текст.

Вызвать клавиатуру можно так же при помощи кнопки в верхней левой части экрана.

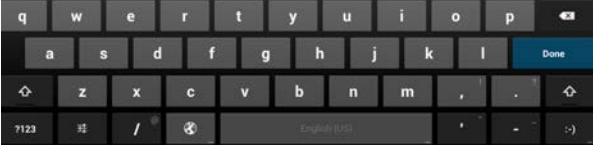

Для выбора языка ввода воспользуйтесь одним из вариантов:

1. нажмите кнопку

10002

2. потяните строку состояния вниз, нажмите кнопку в области уведомления, затем выберите из списка нужный язык ввода

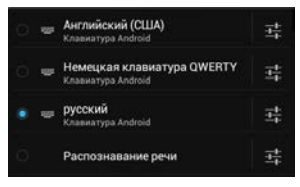

3. нажмите и удержите кнопку пробел, затем выберите из списка нужный язык ввода как в п.2

Чтобы удалить символ, нажмите Чтобы сменить регистр клавиатуры, нажмите Чтобы скрыть клавиатуру, нажмите на

### **Голосовой ввод**

Текст можно вводить так же с помощью функции голосового ввода. Для работы данной функции планшет должен быть подключен к сети WiFi.

Для начала ввода текста в голосовом режиме: 1) коснитесь текстового поля или места в уже введенном тексте; 2) коснитесь кнопки микрофона <sup>в</sup> на клавиатуре; 3) когда появится картинка микрофона, начните произносить текст.

Преобразуясь службой распознавания речи, произнесенный текст вводится в текстовое поле с подчеркиванием. Если продолжить ввод текста, выделение подчеркиванием пропадает.

**Примечание:** Чтобы ввести знак препинания, произнесите «запятая», «точка», «вопросительный знак» или «восклицательный знак».

Чтобы улучшить обработку голосового ввода, произносите текст небольшими отрывками.

### **Редактирование**

Выделение текста. Для того чтобы выделить фрагмент текста, необходимо, коснуться текста дважды. В результате будет выделено ближайшее слово, а по бокам его появятся маркеры, с помощью которых моно изменить область выделения.

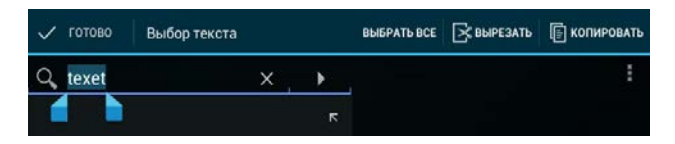

Выделенный фрагмент можно вырезать, копировать или ставить, использую соответствующие кнопки в верхней панели инструментов.

Чтобы изменить настройки раскладки клавиатуры, перейдите в раздел **Настройки -> Язык и ввод**.

Более подробную инструкцию о настройке клавиатуры, смотрите в пункте **«Личные данные»** 

# **2.4 Голосовые вызовы**

Планшетный компьютер можно использовать для голосовых вызовов, как обычный телефон. Для этого необходимо установить SIM-карту (см. пункт «Подключение 3G»).

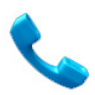

Для осуществления голосовых вызовов, используйте предустановленное приложение **«Телефон»**. Рекомендуется использовать гарнитуру.

### **Работа с приложением:**

1. Для доступа к списку всех исходящих, входящих и пропущенных вызовов нажмите кнопку () в верхней части экрана.

2. Для доступа к списку Контактов, нажмите  $\Omega$  в верхней части экрана.

3. Для набора номера перейдите в пункт **«Вызовы»** .

• Для осуществления вызова, нажмите  $\bullet$  в нижней части экрана.

• Чтобы скрыть клавиатуру, нажмите

• Для открытия дополнительного меню, нажмите

 **Внимание!** Используйте SIM-карты, предназначенные для работы с мобильными телефонами.

Тарифы входящих/исходящих вызовов следует уточнить у Вашего оператора.

# **2.5 Контакты**

Приложение «Контакты» обеспечивает быстрый доступ к контактным данным.

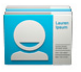

Чтобы запустить его, нажмите на значок **«Контакты»** на главном экране или в меню **«Все приложения».** 

Слева откроется основной список. Выберите нужный контакт, чтобы посмотреть информацию о нем справа.

### **Работа с приложением:**

1. Чтобы посмотреть группы, избранные контакты или перейти к общему списку, выберите соответствующий пункт меню в верхней части экрана.

2. Для поиска воспользуйтесь кнопкой  $Q$  в верхней части экрана.

 $\overline{\phantom{a}}$ 3. Нажмите , для открытия дополнительного меню.

### **Работа с контактами:**

1. Чтобы создать контакт, нажмите , затем «**Добавить»** 

2. Введите контактные данные (Имя, Телефон, Адрес электронной почты) в соответствующие поля.

3. Чтобы отобразить или скрыть дополнительные поля ввода, нажмите на **У** или **Д** рядом с полем «Имя».

4. Чтобы добавить фотографию к контакту, нажмите на флажок дрядом с иконкой контакта ...

5. Чтобы сохранить контакт, нажмите «Готово» в верхней части экрана.

Чтобы редактировать уже существующий контакт, в том числе, присвоить мелодию, отправить контакт и т.д.:

- 1. Выберите нужный контакт из списка
- 2. Нажмите , для открытия дополнительного меню.

# **2.6 Сообщения**

Для отправки текстовых и/или мультимедийных сообщений воспользуйтесь приложением **«SMS/MMS»**.

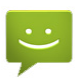

Меню SMS/MMS содержит полный перечень сообщений в формате диалогов, т.е. Вы можете видеть как входящие, так и отправленные сообщения.

### **Работа с приложением:**

1. Чтобы создать сообщение, нажмите  $\blacksquare_+$  в верхней части экрана.

2. Для поиска воспользуйтесь кнопкой  $Q$  в верхней части экрана.

3. Нажмите , для открытия дополнительного меню и рас-

ширенных настроек работы сервиса сообщений.

 $\frac{1}{4}$ . Нажмите  $\geq$ . чтобы отправить сообщение.

 **Внимание!** Используйте SIM-карты, предназначенные для работы с мобильными телефонами. Тарифы отправки SMS и MMS следует уточнить у Вашего оператора.

# **2.7 Установка/извлечение дополнительной карты памяти**

**Перед установкой карты памяти внимательно прочитайте раздел «Меры безопасности при обращении с картами памяти».**

Планшетный компьютер teXet TM-7065 оборудован слотом для дополнительных карт памяти формата microSD/ SDHC. Максимальная поддерживаемая емкость карты – 32 ГБ.

После корректной установки работоспособной карты памяти устройство обнаружит её автоматически.

**Для безопасного извлечения карты памяти** необходимо выполнить следующие действия: 1) нажмите кнопку  $\sum$ , для перехода на главный экран; 2) нажмите кнопку (:::); 3) во вкладке **«Приложения»** выберите пункт **«Настройки»**; 4) выберите раздел **«Память»**; 5) нажмите на **«Извлечь SD-карту»** и дождитесь завершения операции.

### **2.8 Подключение внешних USB-устройств**

**Перед подключением флеш-накопителя или любого другого периферийного устройства внимательно прочитайте разделы «Меры безопасности при обращении**  с USB флеш-накопителями» и «Меры безопасности при работе с разъемами».

Для подключения периферийных USB устройств необходимо подсоединить OTG-кабель к разъему microUSB.

Подключение и просмотр содержимого USB флешнакопителя: 1) подключите ОТС-кабель в разъем microUSB; 2) подключите флеш-накопитель к кабелю; 4) найдите ярлык «Проводник» в списке программ и запустите приложение: 5) выберите вкладку «USB» и Вы получите доступ к его содержимому.

Примечание: Вы так же можете подключать другие периферийные USB устройства (например, мышки, клавиатуры, внешние жесткие диски). Для этого достаточно подклю-.<br>чить устройство через ОТG-кабель, устройство распознается и подключится автоматически.

Внимание! Производитель не гарантирует стопроцентную совместимость со всеми устройствами.

# 2.9 Настройка WiFi и подключение к сети

Подключение к сети WiFi: 1) нажмите кнопку [ <u>Даля</u> перехода на главный экран; 2) нажмите кнопку (...); 3) во вкладке «Приложения» выберите пункт «Настройки»; 4) в разделе «Беспроводные сети» установите переключатель WIFI в положение Вкл. 5) выберите сеть, к которой Вы хотите подключиться, при необходимости введите пароль. 6) задайте прокси-сервер и IP-адрес в разделе «Дополнительно» : 7) при успешном подключении система выведет значок В области уведомлений.

Для увеличения срока службы аккумулятора настройте планшетный компьютер на автоматическое отключение от сети WiFi в спящем режиме.

Для этого на экране настроек WIFI нажмите кнопку =. выберите **«Дополнительные функции».** 

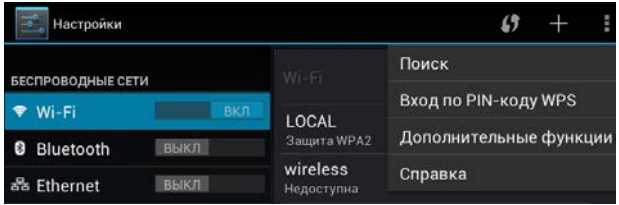

Выберите пункт **«Wi-Fi в спящем режиме»** и поставьте галочку напротив **«Никогда»**.

# **2.10 Подключение 3G**

Перед началом установки SIM-карты убедитесь в том, что устройство выключено. Если устройство включено, для его выключения нажмите и удерживайте кнопку (1) в течение 3 секунд.

Установите SIM-карту в слот (до щелчка) и включите компьютер.

После включения планшетного компьютера, SIM-карта определится автоматически.

Чтобы настроить работу SIM-карты:

1) нажмите на кнопку (...); 2) во вкладке «Приложения» найдите «Настройки»;

В разделе «Беспроводные сети» нажмите «Еще...», затем нажмите «Мобильная сеть». В настройках мобильной включите передачу данных по сети мобильной связи, поставив галочку напротив соответствующего пункта.

Так же в данном меню Вы можете:

настроить передачу данных в роуминге;

настроить параметры сети (GSM/UMTS);

настроить точки доступа (APN).

Чтобы добавить точку доступа:

1) Выберите пункт «Точки доступа (APN)» в настройках мобильной сети; 2) нажмите кнопку , затем «Новая точка доступа»\* 3) нажмите кнопку , затем «Сохранить», когда внесете все данные.

Чтобы восстановить настройки по умолчанию:

1) Выберите пункт «Точки доступа (APN)» в настройках мобильной сети; 2) нажмите кнопку . затем «Восстановить по умолчанию»

Примечание: В большинстве случаев, если не появились настроенные точки доступа, то следует перезагрузить устройство;

\*Внимание Уточните правильные настройки точки доступа APN у Вашего оператора сотовой связи.

**2.11 Подключение планшета в режиме USB накопителя**

Данный планшет использует протокол MTP для подключения к компьютеру. Протокол MTP (Media Transfer Protocol), разработанный компанией Microsoft, является аппаратно-независимым и поддерживается только ОС Windows 7 и выше.

Для подключения к компьютеру используйте кабель USB, поставляемый в комплекте.При подключении планшета к порту USB на ПК устройство отображается как портативное устройство и используется для передачи файлов в обоих направлениях.

 **Внимание!** Изготовитель не рекомендует использовать зарядку или подзарядку АКБ от компьютера, так как это может негативно сказываться на общих эксплуатационных качествах АКБ и на сроках службы самого планшета. Подключение к персональному компьютеру предназначено только для переноса файлов.

 **Внимание!** Если операционная система Вашего персонального компьютера отличается от рекомендованных версии, указанных выше, для переноса файлов следует использовать карту microSD.

# **3 Рабочий стол и элементы управления**

Стандартный Рабочий стол ОС Android состоит из нескольких экранов. Главный экран расположен по центру, а дополнительные экраны слева и справа от него. Любой из экранов может быть организован по вашему усмотрению.

# **3.1 Общий вид стандартного рабочего стола**

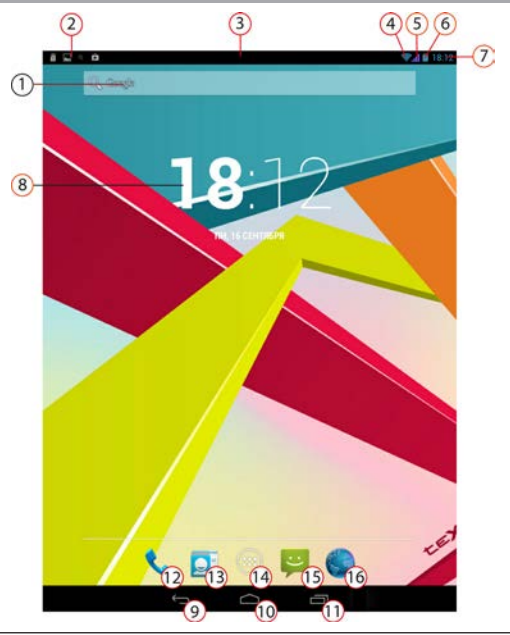

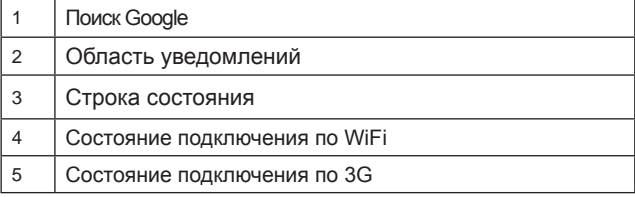

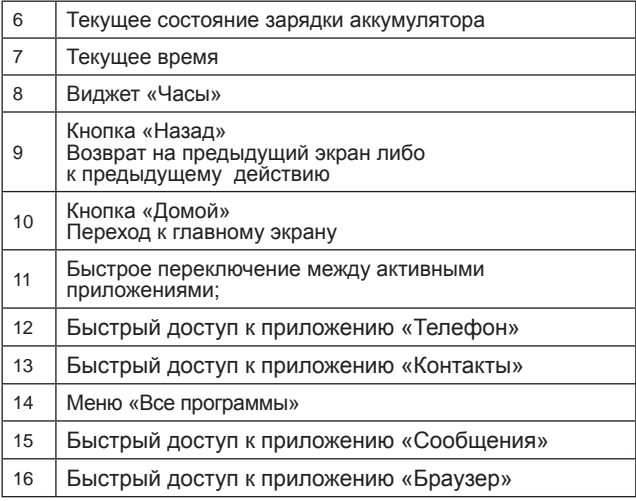

# **3.2 Навигация по рабочему столу**

Для переключения между экранами сдвиньте активный экран в нужную сторону. Для быстрого возврата на главный экран нажмите кнопку [13] в строке состояния.

В нижней части экрана или в правой боковой части экрана правом углу экрана находится кнопка доступа к списку установленных приложений (...). Эта кнопка является аналогом подменю **«Все программы»**, расположенного в меню **«Пуск»** операционной системы Windows.

# **3.3 Строка состояния и область уведомлений**

В верхней части экрана находится строка состояния. В этой строке расположена область системных уведомлений с одной стороны и индикатор беспроводных соединений, индикатор заряда батареи и часы - с другой стороны.

Для того, чтобы посмотреть подробности при получении системного уведомления, коснитесь пальцем левой верхней части экрана и протяните строку состояния вниз.

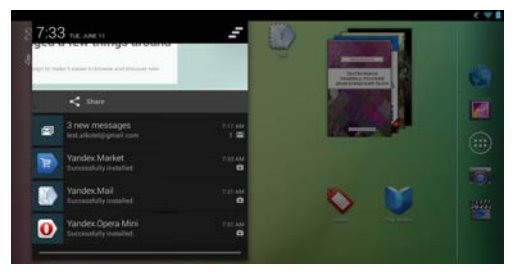

Для того, чтобы перейти в меню быстрых настроек или посмотреть свойства соединения сети, необходимо нажать на строку состояния в правом верхнем углу

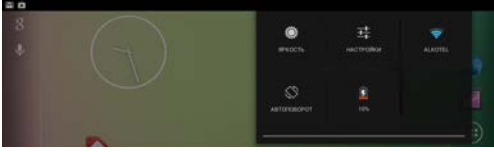

# **3.4 Главное меню, Все программы**

### **Меню быстрого доступа**

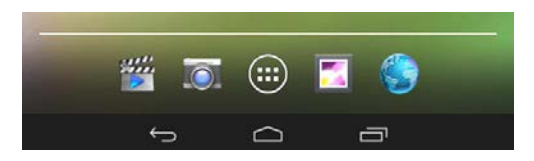

**Чтобы добавить приложения в меню быстрого доступа:** 1) найдите программу, которую Вы хотите добавить в меню,2) нажмите на нужный объект и удерживайте 2-3 секунды, 4) не отрывая палец от экрана, перетащите значок на свободное место в меню быстрого доступа, 5) отпустите значок и он зафиксируется на рабочем столе.

Для доступа ко всем установленным приложениям, виджетам и Google Play нажмите кнопку  $\left(\mathbf{m}\right)$ . В появившемся окне выберите **«Приложения»**, **«Виджеты»** или **«Маркет»**.

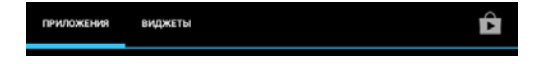

# **3.5 Переключение между приложениями**

Вы можете в любой момент быстро переключиться на одно из активных приложений.

Для вызова меню нажмите кнопку  $\Box$ .

Чтобы закрыть одно из активных приложений: 1) нажмите на кнопку  $\Box$  2) коснитесь приложения, которое Вы хотите закрыть; 3) не отрывая палец от экрана, потяните вниз; 4) приложение исчезнет из списка активных.

## **3.6 Добавление/удаление объектов рабочего стола**

Вы можете вынести на рабочий стол ярлыки установленных программ, виджеты, папки для организации ярлыков, ссылки на интернет страницы из избранного, музыкальные плейлисты и другие объекты.

Самым простым и удобным способом добавления ярлыка является перетаскивание значка приложения из меню **«Все программы»** на рабочий стол.

**Для добавления ярлыка** 1) нажмите на кнопку (...); 2) найдите программу, которую Вы хотите разместить на рабочем столе; 3) нажмите на значок программы и удерживайте 2-3 секунды; 4) не отрывая палец от экрана перетащите значок на свободное место активного рабочего стола; 5) отпустите значок и он зафиксируется на рабочем столе.

### **Примечание:**

• Вы можете переместить любой объект на свободное место активного экрана.

• Вы не сможете добавить новый объект на экран рабочего стола, если пространство заполнено. Удалите неиспользуемые объекты с активного экрана, либо добавьте новый объект на другой экран рабочего стола.

**Для удаления объекта с рабочего стола** 1) нажмите на ненужный объект и удерживайте 2-3 секунды 2) в верхней части рабочего экрана появится значок крестик; 3) не отрывая палец от экрана, перетащите объект на этот значок.

**Примечание:** удаление объекта с рабочего стола не приведёт к удалению его из системы. Любой объект можно восстановить на рабочем столе, используя приведённые выше инструкции. Процесс удаления приложений описан в **пункте 4.2.**

### **3.7 Установка фонового изображения**

Для установки фонового изображения на рабочий стол и экран блокировки:

1) нажмите кнопку  $\Box$ , для перехода на главный экран: 2) нажмите на свободную область рабочего стола и удерживайте 2-3 секунды;

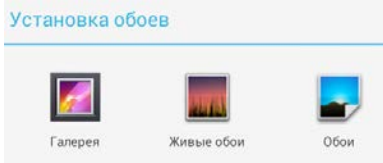

3) выберите изображение из имеющихся на устройстве или стандартные обои; 4) отрегулируйте область изображения, которая будет установлена в качестве обоев (доступно только для изображений, загруженных пользователем); 5) нажмите кнопку **«Установить обои»**.

# 4 Установка и удаление приложений

# 4.1 Установка приложений

Помимо стандартного пакета базовых приложений OS Android и предустановленного программного обеспечения<br>от официальных партнеров teXet, Вы можете установить дополнительное программное обеспечение на свое усмотрение. Программы могут быть установлены с карт памяти или USB флеш-накопителей, загружены из интернет или из официального онлайн-каталога Google Play.

### Установка приложений из Google Play

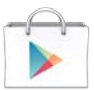

Приложение Google Play поставляется в базовой комплектации ПО и находится в общем списке установленных приложений.

После первого запуска приложения Вам будет предложено настроить учетную запись.

• Если у Вас уже есть аккаунт Google, нажмите «Существующий», введите Ваш email и пароль от электронной почты.

• Если же у Вас еще нет учетной записи Google, ее следует зарегистрировать. Для этого нажмите кнопку «Новый» и следуйте инструкциям на экране компьютера.

Все приложения в каталоге Google Play сгруппированы по Категориям («Игры», «Бизнес», «Виджеты», «Книги», и д.р.). Приложения каждого раздела в свою очередь разделены на «Топ платных», «Топ бесплатных», «Бестселеры», «Топ новых платных» и «Топ новых бесплатных». Кроме того. Вы можете воспользоваться поиском по ключевым словам или ввести название программы в поисковый запрос. В информации по каждой программе Вы можете узнать ее стоимость, рейтинг, прочитать комментарии пользователей, поставить свою оценку приложению и оставить собственный отзыв. Для установки понравившегося приложения достаточно нажать кнопку «Установить» или «Купить», если приложение платное.

В разделе «Загрузки» вы увидите список приложений, каждому из которых будет присвоен статус «Обновление», «Установлено» или «Приобретено».

#### Примечание:

• для работы с Google Play требуется подключение к сети интернет:

• перед работой с приложением Google Play убедитесь что на устройстве правильно установлены текущие дата и время, в противном случае соединение с сервером не будет установлено:

• для получения подробных инструкций по программе Google Play запустите приложение Google Play, нажмите кнопку и выберите пункт «Справка».

Для самостоятельной установки приложения необходимо: 1) записать установочный файл (файл в формате .apk) на карту памяти, флеш-накопитель или во внутреннюю память; 2) найти этот файл в программе «Проводник» или в любом другом проводнике: 3) открыть файл и подтвердить установку.

Примечание: из соображений безопасности установка приложений, полученных не из Google Play, заблокирована по умолчанию. Если Вам все же необходимо установить такое приложение, то активируйте пункт «Неизвестные источники» в разделе «Настройки» -> «Безопасность»

# **4.2 Удаление приложений**

Для удаления установленного приложения выполните следующие действия: 1) нажмите кнопку [ $\Box$ , для перехода на главный экран; 2) нажмите кнопку **(:::)** и выберите **«Настройки»**; 3) откройте раздел **«Приложения»**; 4) выберите **«Сторонние», «на SD-карте», «Работающие», «Все»**; 5) найдите и выберите приложение в списке; 6) нажмите кнопку **«Удалить»** и подтвердите действие.

Так же Вы можете удалить приложения из списка приложений. Для этого 1) нажмите кнопку  $\Box$ , для перехода на главный экран; 2) нажмите кнопку (**:::**) и выберите **«Настройки»**; 3) найдите приложение; 4) нажмите на иконку программы и удерживайте 2-3 секунды; 4) не отрывая палец от экрана перетащите иконку на значок корзины

**Примечание:** приложения, входящие в состав системы, удалить невозможно.

### **4.3 Обновление прошивки**

Обновление прошивки предусматривает незначительную оптимизацию предустановленной прошивки.

 Неправильное обновление прошивки, нечеткое следование инструкциям по прошивке а так же несоответствие версии прошивки и серийного номера планшетного компьютера, может привести устройство в нерабочее состояние. В результате этих действий планшетный компьютер может быть снят с гарантии.

Так же запрещается вносить изменения в заводское программное обеспечение устройства или его части (прошивка, ядро, загрузчик и т.п.), а также устанавливать любые неофициальные прошивки, прошивки, скаченные не с официального сайта teXet. Подобные действия могут привести устройство в нерабочее состояние и оно может быть снято с гарантии.

При установке прошивки с персонального компьютера пользователя, необходимы драйвера, соответствующие данному планшетному компьютеру. Компания не может гарантировать совместимость драйвера для планшетного компьютера и операционной системы, установленной на Вашем персональном компьютере.

Производитель не гарантирует, что функции, содержащиеся в программном обеспечении, будут полностью соответствовать данному руководству.

# 5 Настройки операционной системы

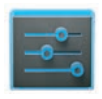

Настройки

Раздел настроек операционной системы позволяет подключиться к сети WiFi, выбрать оптимальный уровень яркости экрана и звука, установить языковые параметры, дату и время, управлять установленными приложениями и многое другое.

Для того, чтобы попасть в раздел настроек выполните следующие действия: 1) нажмите кнопку • лля перехода на главный экран; нажмите кнопку (::) и выберите «Настройки»:

или нажмите на строку состояния в правом верхнем углу и, удерживая палец, потяните строку состояния вниз 1) нажмите на значок = «Настройки»

**Меню Настройки Беспроводные сети**

Смотрите **пункт 2.5 «Настройка WiFi и подключение к сети».**

# **5.2 Настройка звука**

### **Меню Настройки Звук**

В этом разделе Вы можете выполнить следующие действия:

- выбрать один из стандартных профилей звука
- создать свой профиль звука

Чтобы создать свой профиль звука, нажмите **«Добавить»**  в правой верхней части меню **«Профили Звука»**.

# **5.3 Настройка экрана**

### **Меню Настройки Экран**

В этом разделе Вы можете выполнить следующие действия:

- выбрать оптимальную яркость экрана
- установить обои или тему
- настроить спящий режим
- установить размер шрифта
- включить / отключить автоповорот экрана

### **5.4 Память**

Раздел **«Память»** позволяет пользователю просматривать информацию о наличии общего и свободного места на устройстве, а также производить операции с картой памяти при ее наличии.

Примечание: смотрите пункт «Установка/извлечение дополнительной карты памяти» для получения подробной информации по работе с картой памяти.

# 5.5 Батарея

Раздел «Батарея» позволяет пользователю получить подробную информацию о расходовании заряда батареи

### 5.6 Приложения

### Меню - Настройки - Приложения

В этом разделе Вы можете просматривать информацию об установленных приложениях, переносить их на карту памяти или удалять их. Раздел «Работающие» позволит увидеть перечень запущенных приложений и служб.

### Примечание:

способы установки и удаления программ в планшетный компьютер подробно описаны в пункте «Установка и удаление приложений».

из соображений безопасности установка приложений, полученных не из Google Play, заблокирована по умолчанию. Если Вам все же необходимо установить такое приложение, то активируйте пункт «Неизвестные источники» в разделе «Настройки» - «Безопасность»

### Меню - Настройки - Личные данные

Данный раздел содержит информацию по следующим настройкам:

#### Мое местоположение

В этом разделе Вы можете настроить определение местоположения пользователя с помощью беспроводных сетей, а так же синхронизировать данные с Google для улучшения поиска и работы других служб.

Примечание: местоположение пользователя,  $one$ деленное с помощью беспроводных сетей, как прауказывается с большой погрешностью вило. И полноценный GPS приемник. МОЖАТ заменить He

### **Безопасность**

В этом разделе Вы можете:

- установить блокировку экрана
- ввести сведения о владельце
- зашифровать планшет

• включить/выключить отображение символов при вводе пароля

• разрешить установку приложений, полученных не из Google Play

### Язык и ввод

Данный раздел позволяет

• выбрать предпочтительный регион и язык, на котором будет работать устройство.

- выбрать раскладку клавиатуры
- настроить пользовательский словарь

• настроить голосовой ввод

В настройках клавиатуры Android вы можете

- выбрать язык ввода
- включить/выключить автоподстановку заглавных букв
- включить/выключить звук клавиш

### **Например:**

для настройки способа ввода 1) нажмите на значок справа от способа ввода **«клавиатура Android»**, 2) выберите **«Языки ввода»**, 3)деактивируйте **«Язык системы»** и активируйте необходимые раскладки в разделе **«Активные способы ввода»**.

 для переключения раскладки клавиатуры необходимо нажать на клавишу в режиме набора текста и выбрать язык ввода.

**Внимание!** Рекомендуется оставлять два активных способа ввода «русский» и «английский», чтобы иметь возможность переключать раскладки при заблокированном экране. При использовании способа разблокировки **«Пароль»,** система потребует выбрать необходимый способ ввода.

Добавить язык ввода в процессе разблокировки экрана невозможно.

### **Восстановление и сброс**

В этом разделе Вы можете включить или отключить резервное копирование паролей, точек доступа Wi-Fi, закладок и других настроек приложений, а так же вернуться к заводским настройкам.

### Меню **+ Настройки + Аккаунты**

В этом разделе Вы можете создавать, редактировать аккаунты почты, Google Play и пр.

# **5.9 Дата и время**

### **Меню Настройки Дата и время**

Раздел настройки даты и времени позволяет пользователю настроить корректную дату, выбрать часовой пояс согласно своему нахождению, настроить отображение даты времени в удобном формате, а так же активировать/деактивировать опцию синхронизации времени планшетного компьютера с сетевым временем.

# **Возможные неисправности и методы их устранения**

Информация, изложенная ниже, поможет Вам выявить и устранить наиболее распространенные проблемы аппаратной части и программного обеспечения, с которыми вы можете столкнуться.

При возникновении описанных ниже проблем следует сначала попытаться решить их самостоятельно, воспользовавшись изложенными рекомендациями. В том случае, если приведённые советы не помогут, обратитесь в службу поддержки teXet или к специалистам авторизованного сервисного центра.

Перед тем, как предпринять какие-либо дальнейшие дей-

ствия, проверьте:

• подключение адаптера питания в электрическую сеть и планшетный компьютер:

• сохранится ли неисправность устройства после отключения всех внешних устройств;

• корректно ли была произведена настройка системы.

Если Вы допустили ошибки при настройке устройства или не уверены в корректности сделанных Вами изменений, попробуйте восстановить первоначальные настройки системы.

для восстановления настроек выполните следующие<br>для восстановления настроек выполните следующие<br>действия: 1) нажмите кнопку  $\Box$ , для перехода на главный экран; 2) нажмите кнопку (:::) и выберите «Настройки» во вкладке «Приложения» 3) откройте раздел «Восстановление и сброс»: 2) выберите пункт «Сброс настроек» и следуйте дальнейшим указаниям.

При сбоях в работе внешних устройств (таких как USB флеш-накопители, microSD карты), подключенных к планшетному компьютеру, проблема, как правило, заключается в самих внешних устройствах. Поэтому сначала проверьте устройства на работоспособность и при необходимости обратитесь к их производителю.

#### Программное обеспечение третьих лиц

У Вас могут возникать проблемы в случае использования не авторизованного и не прошедшего проверку программного обеспечения третьих лиц. Производитель не может гарантировать работоспособность таких приложений и не несет ответственность за сбои в работе планшетного компьютера ответствитьств са состов рассто тиалистить комплекторы<br>вследствие их использования. По поводу некорректной ра-<br>ботоспособности приложений на планшетном компьютере teXet вы можете обратиться к разработчику приложения, предоставив всю необходимую информацию об устройстве.

#### **Решение проблем с питанием, запуском компьютера и аккумулятором**

#### **1) Планшет не включается**

• проверьте заряд аккумулятора, в случае разрядки присоедините адаптер питания и подождите не менее 5-ти минут;

• нажмите и удерживайте кнопку включения устройства не менее 5 сек;

• в том случае, если аккумулятор заряжен, всё равно подключите адаптер питания и повторите процедуру повторно;

• если устройство не включается даже после подзарядки, обратитесь в службу поддержки или авторизованный сервисный центр.

### **2) Компьютер отключается сразу после включения**

• возможно, у устройства чрезвычайно низкий заряд аккумулятора. В этом случае система автоматически предотвращает полную разрядку во избежание потери информации и хранящихся данных. Перед тем, как осуществить повторную попытку включения устройства, заряжайте его не менее 5-ти минут и не отсоединяйте адаптер питания от розетки во время работы.

### **3) Быстрый разряд батареи**

• возможно, Вы используете программы, требующие большого расхода энергии. Больше всего энергии расходуется на просмотр видео;

• попробуйте установить более экономичные настройки яркости экрана;

• установите последнюю версию прошивки;

• аккумулятор разряжается во время работы при низкой температуре.

### **4) Аккумулятор не заряжается или заряжается медленно**

• убедитесь в том, что адаптер питания подключён к работающей розетке. При подключении адаптера питания на устройстве, в строке состояния должен гореть индикатор заряда аккумулятора;

• убедитесь в том, что вы используете стандартный адаптер питания, а не адаптер от другого устройства;

• аккумулятор может не заряжаться во время работы при высокой температуре.

• аккумулятор будет заряжаться очень медленно при подзарядке от компьютера.

### **5) Планшет стал работать медленнее после закачки приложения**

При обнаружении каких-либо недостатков в программном обеспечении (системный сбой, существенное замедление скорости работы или полное прекращение работоспособности изделия) необходимо

• произвести перезапуск устройства кнопкой **Reset** (в некоторых случаях необходимо нажать кнопку **Reset** несколько раз)

• произвести сброс на заводские установки (см. стр 43)

• скачать из раздела поддержки актуальную версию системного ПО и установить его на устройство

### **Решение проблем с воспроизведением звука**

### **1) Звук не воспроизводится**

• удостоверьтесь, что воспроизведение звука включено в основных настройках системы. Удостоверьтесь в том, что громкость выведена на максимальный (или необходимый Вам) уровень;

• недостаточная громкость. Отрегулируйте уровень громкости в настройках системы;

• многие из проблем с воспроизведения аудио связаны с программным обеспечением. Если ранее проблем с воспроизведением звука не наблюдалось, то, возможно его отсутствие связано с некорректной установкой программного обеспечения, либо с настройками установленной программы. Для разрешения проблем обратитесь к разработчику такого ПО;

• проверьте, не поврежден ли воспроизводимый файл. Попробуйте воспроизвести иной файл из другой директории.

### 2) Проблемы с записью звука

• удостоверьтесь в том, что микрофон устройства направлен в сторону источника звука, а также, что запись выведена на необходимый уровень громкости. Силы источника звука может быть недостаточно для отчетливой записи:

• удостоверьтесь в том, что правильно установлено программное обеспечение для звуковоспроизводящего устройства. Переустановите ПО при необходимости.

### Проблемы с работой USB устройств

• убедитесь в том, что USB устройство исправно. В случае использования внешнего жёсткого диска убедитесь в том, что диск подключен к сети питания и розетка исправна.

### Проблемы с работой карты microSD

### 1) Компьютер не распознаёт карту:

• убедитесь в том, что карта вставлена в предназначенный для неё разъём до упора;

• убедитесь в том, что карта вставлена правильной стороной;

• возможно, карта повреждена. Попробуйте проверить работоспособность карты на другом устройстве;

• попробуйте извлечь или повторно вставить microSD карту, попробуйте перезагрузить компьютер;

• обратитесь к руководству по установке данной карты.

### 2) Проблема с копированием файлов

• проверьте, правильно ли было произведено соединение стационарного компьютера/ноутбука и ТМ-7065;

• возможно, память устройства переполнена и требуется удалить неиспользуемые файлы;

• возможно, проблему вызывает приложение, в котором осуществляется попытка скопировать файлы. Переvстановите это приложение или используйте другое.

### Проблемы с автоматической сменой ориентации экрана при повороте компьютера

• убедитесь, что эта функция активирована на данном устройстве. Рядом с пунктом «Автоповорот экрана» должен быть установлен соответствующий флажок (см. пункт  $5.3$ ).

### Словарь терминов

Android OS - операционная система для планшетных компьютеров и коммуникаторов, основанная на ядре Linux.

Google Play - онлайн-каталог программного обеспечения для Android OS.

APK - Android Package, формат файла являющегося пакетом для установки приложения в Android OS.

Виджеты (Widgets) - простые мини-программы, которые украшают рабочий стол и облегчают доступ к разнообразной информации.

**USB-Host** - аппаратная часть, обеспечивающая поддержку периферийных устройств подключенных через USB порт. Позволяет подключать к планшетному компьютеру флешнакопители, клавиатуры, мышки и т.п.

WIFI - технология, позволяющая осуществлять беспроводной доступ в интернет.

G-Sensor - датчик, который определяет положение и перемещение устройства в пространстве. Он помогает выставлять горизонтальную или вертикальную ориентацию экрана в зависимости от того, как вы держите свое устрой-CTBO.

# **Условия транспортировки и хранения**

Планшетный компьютер в упакованном виде может транспортироваться в крытых транспортных средствах любого вида при температуре от минус 25 до плюс 35 ºС, с защитой его от непосредственного воздействия атмосферных осадков, солнечного излучения и механических повреждений.

#### WWW.texet.eu

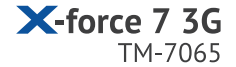

Разработано ЗАО «Электронные Системы «Алкотел». ул. Маршала Говорова, 8 А. г. Санкт-Петербург. Россия, 198188 www.texet.eu

Изотовлено Топ Джой Интернейшнл Девелопмент Груп Лимитед, Рум 13Е, Жибен Билдинг, Фуминг Роад, Футиан Дистрикт, Шеньжень, Китай по заказу и под контролем ЗАО Электронные системы «Алкотел» Страна происхождения: Китай

Импортер: ЗАО «Дженерал Фрейт». 115114. г. Москва. 1-ый Кожевнический переулок. д. 6. стр. 1, комната 13д

Өндіруші өкілеттеген тұлға: «Алкотел» электрондық жүйелері» ЖАҚ, Маршала Говорова көш.. 8 А. Санкт-Петербор к., Ресей, 198188 www.texet.eu

Өндірушінің заңды мекен-жайы: Top Joy International Development Group Limited.. Room 13E. Zhiben Building, Fuming Road, Futian District, Shenzhen, China

Импорттаушы: «Дженерал Фрейт» ЖАК 115114, Ресей, Мәскеу қ., 1-ші Кожевнический бұрылысы, 6-шы үй. 1-ғим.. 13д бөл.

Шығарған ел: Кытай

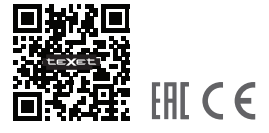

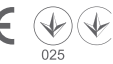

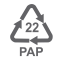

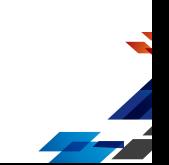